Sounds Virtual Inc. PO Box *40033* | RPO Dupont | Toronto, On | M5R 0A2 | Canada [support@can8.com](mailto:support@can8.com) Revised April 16, 2024

# **Exécuter CAN-8 en Service**

Les instructions ci-jointes s'appliquent aux systèmes d'exploitation suivants : Serveur 2003, Serveur 2008 & 2008 R2, Serveur 2012 & 2012 R2, Serveur 2016, Serveur 2019, Serveur 2022, Windows 8 et 8.1, Windows 10, Windows 11

#### *Avant de commencer :*

Les instructions se rapportent à une installation typique et par défaut, ou CAN-8 est exécuté à partir du répertoire C:\SVSYS\

Si tel n'est pas votre cas, vous devrez modifier les instructions en fonction de votre installation.

Pour installer le service CAN-8 vous aurez besoin des fichiers Microsoft suivants :

- SRVANY.EXE
- INSTSRV.EXE

Pour votre commodité, nous les avons empaquetés dans le répertoire "**Files**" inclus dans cette distribution :

- 1. Créez un dossier "TOOLS" dans **C:\WINDOWS** (i.e. C:\WINDOWS\TOOLS\)
- 2. Copiez les deux fichiers dans ce dossier.

# *Étape 1 : Créer le service.*

- 1. Ouvrez une invite de commande invite avec les droits d'administrateur. (Cliquez à droite sur l'icône de l'invite de commande puis sélectionnez *"Exécuter en tant qu'administrateur"*)
- 2. Changez de répertoire : C:\windows\tools
- 3. Tapez la ligne suivante pour créer le service "CAN8srv" :

#### **instsrv CAN8srv c:\windows\tools\srvany.exe**

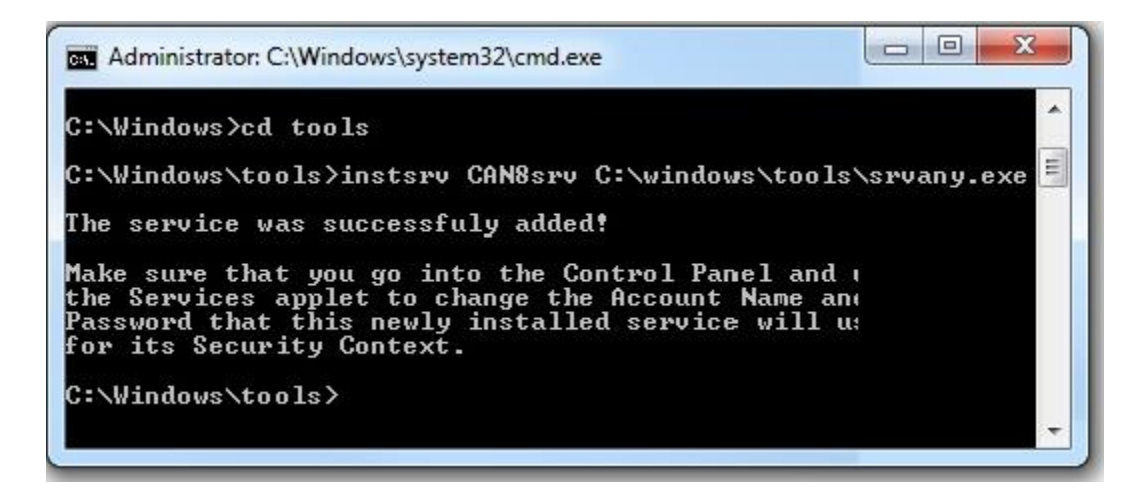

Une fois le service créé, vous devez modifier ses paramètres

## *STEP 2 – Modifier les paramètres :*

- 1. Ouvrez l'éditeur de registre. **RUN->REGEDIT.EXE**
- 2. Sous

KEY\_LOCAL\_MACHINE\SYSTEM\CurrentControlSet\Services\CAN8srv, créez une clé '**Parameters**' (assurez-vous de bien épeler la clé comme illustrée)

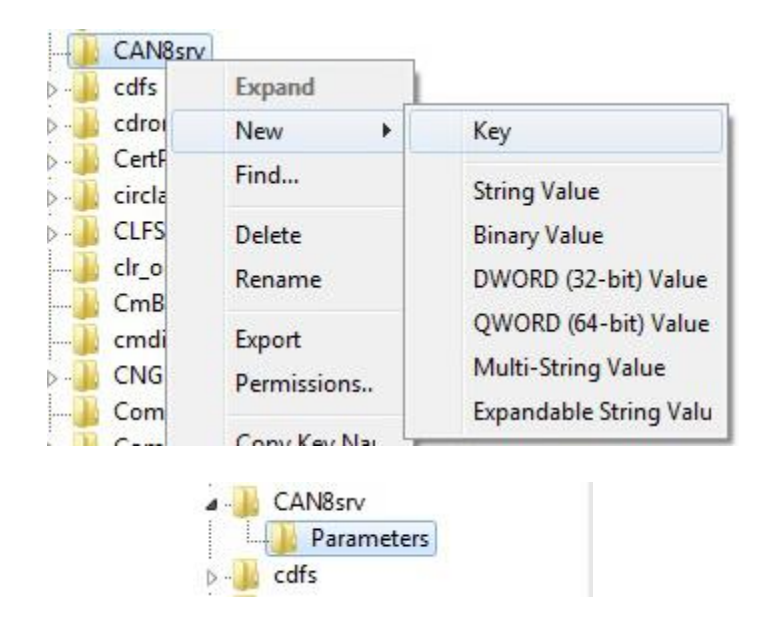

3. Dans la clé "Parameters", créez une valeur de chaîne "**Application**" de type REG\_SZ et spécifiez le chemin d'accès complet jusqu'à l'application NTSERVE.EXE (incluant l'extension)

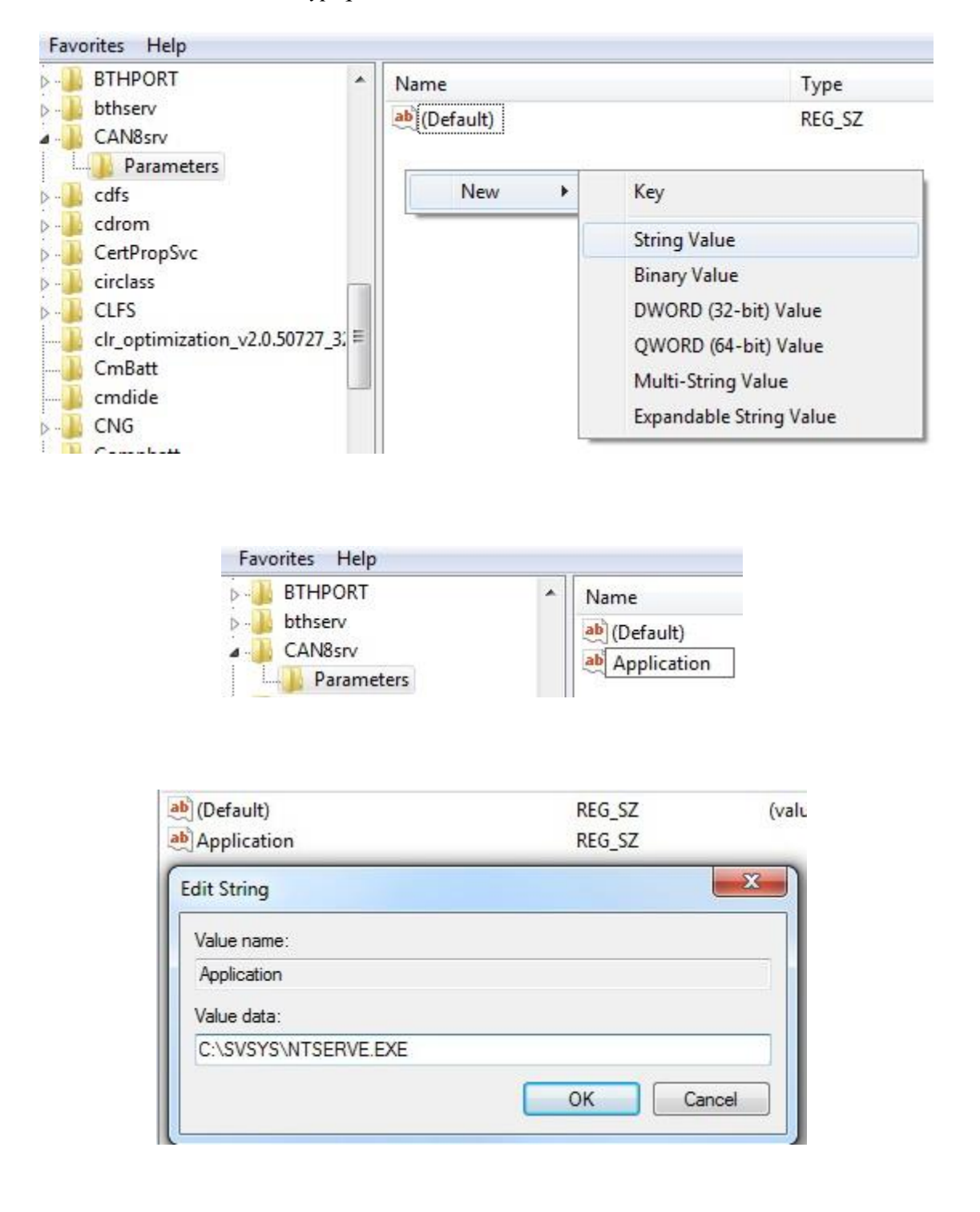

*Pour une installation typique, cette valeur est : C:\SVSYS\NTSERVE.exe*

4. Dans la clé 'Parameters', créez une valeur chaîne "AppDirectory" de type REG SZ et spécifiez le chemin d'accès du répertoire de l'application.

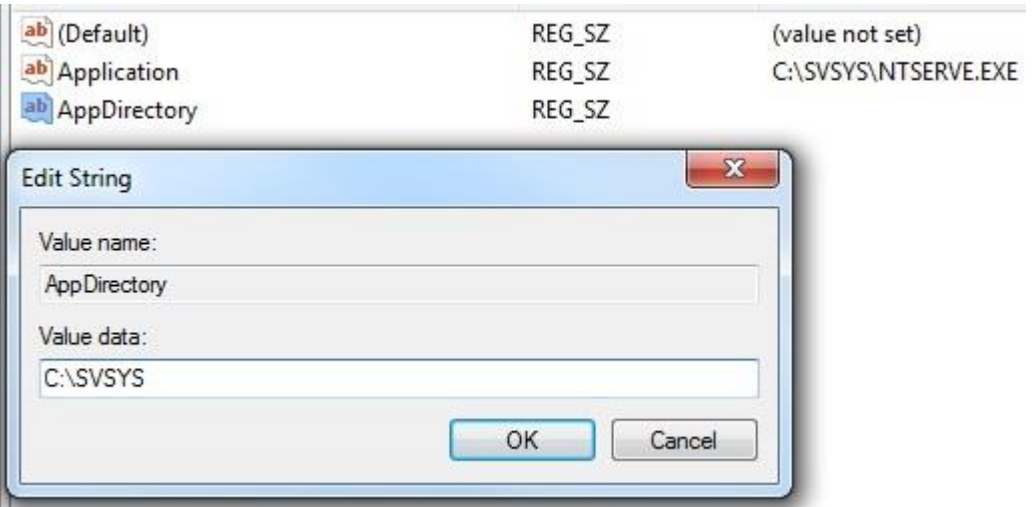

*Pour une installation typique, cette valeur est : C:\SVSYS*

5. Étant donné que Microsoft retarde au démarrage de ses serveurs l'exécution de certains pilotes, il se peut que les pilotes du port série ne soient pas encore initialisés lorsque le gestionnaire de contrôle de service démarre CAN-8, et le service ne fonctionnera pas. Pour parer à cette éventualité, ajoutez dans la clé "Parameters" une valeur de chaîne "**AppParameters**" de type REG\_SZ et ajoutez la chaîne suivante :  **-w 10**

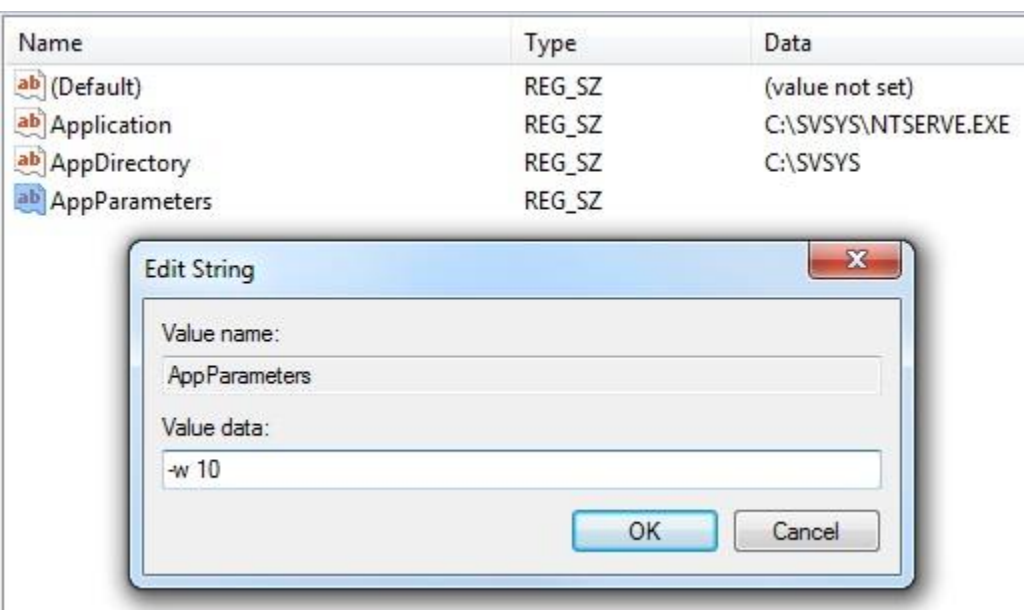

Ce paramètre force le programme ntserve.exe à attendre 10 secondes avant de tenter de communiquer avec tout autre périphérique sur le serveur.

6. Une fois ces paramètres créés, il suffit de démarrer le service CAN-8.

## *STEP 3 – Démarrer le service CAN-8 :*

- 1. Ouvrez le gestionnaire de contrôle de service
- 2. Panneau de contrôle -> Outils Administratifs-> Services
- 3. Sélectionnez "CAN8srv" dans la liste des services.
- 4. Cliquez à droite puis sélectionnez démarrer

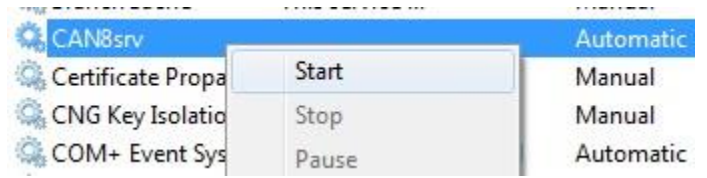

- 5. Si le service n'est pas sur "Automatique", cliquez à droite puis sélectionnez "Propriétés"
- *6.* Changez le type de démarrage comme illustré ci-dessous.

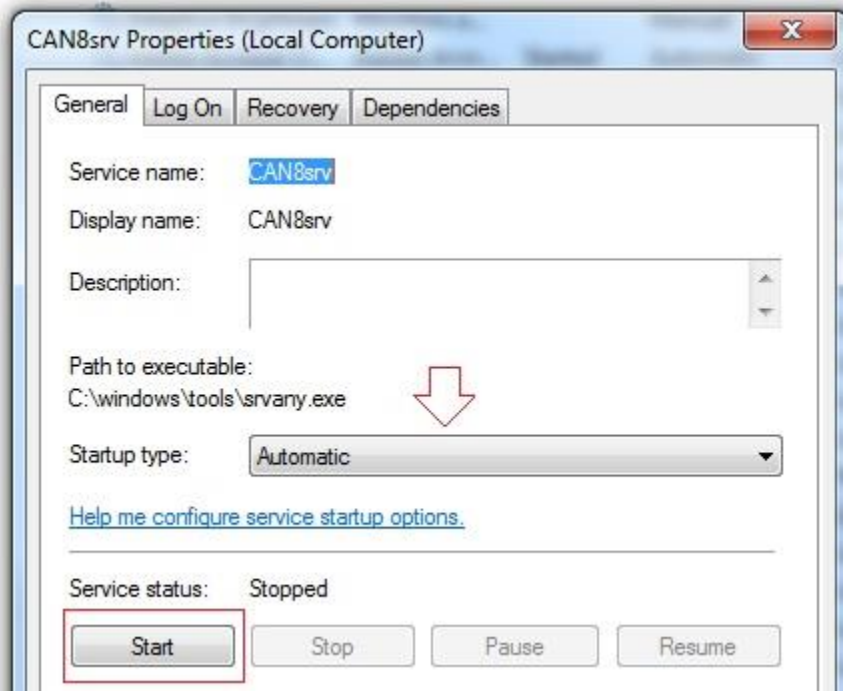

*Fin de cette procédure. Si vous avez des questions à propos de cette procédure ou si vous avez besoin d'assistance pendant l'installation, contactez-nous à support@can8.com.*